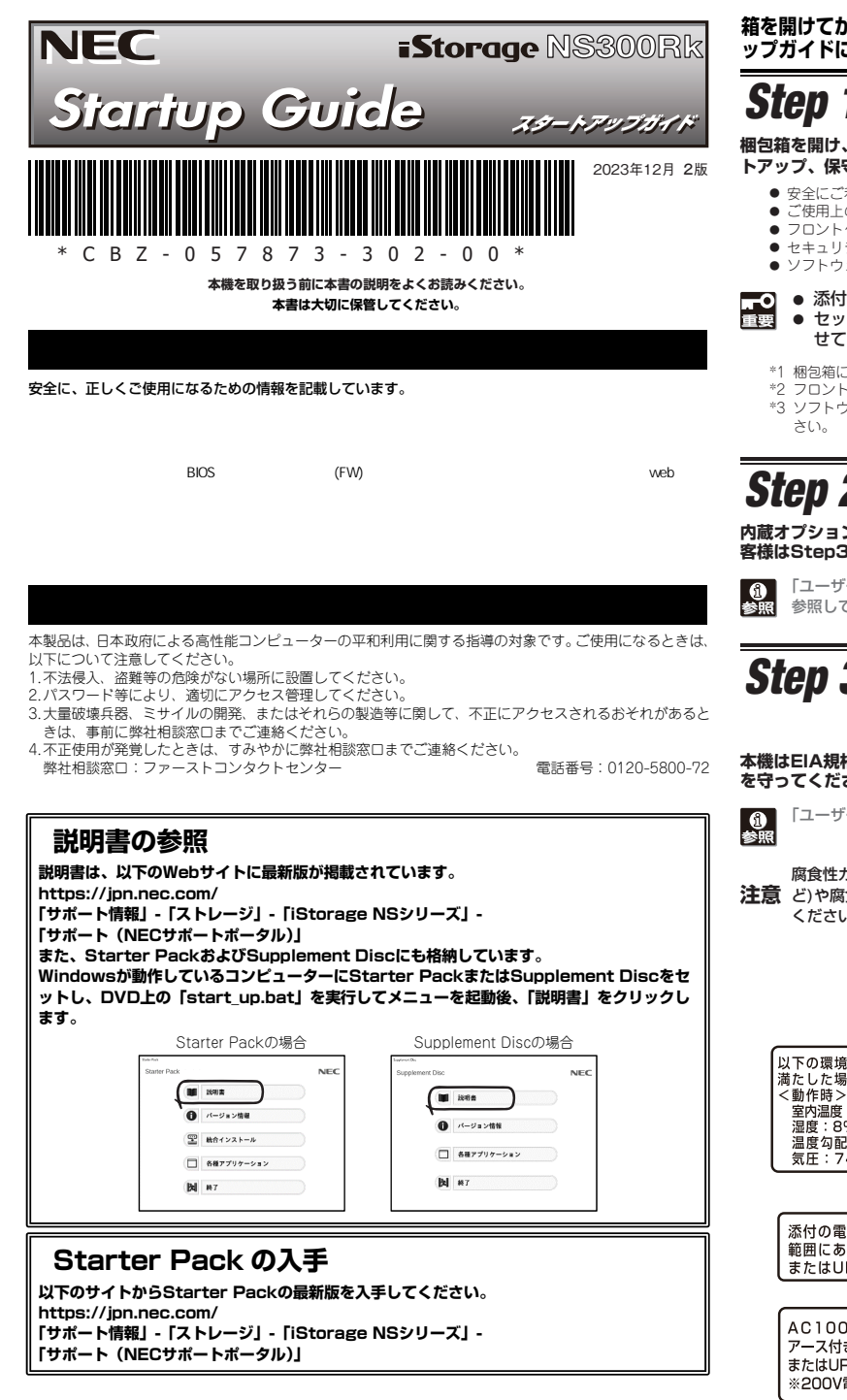

**箱を開けてから本機が使えるようになるまでの手順を説明します。このスタートア ップガイドに従って作業してください。** 

# *Step 1* **付属品を確認する**

#### **梱包箱を開け、次の付属品が揃っていることを確認してください。これらの付属品は、セッ トアップ、保守などにおいて必要となりますので大切に保管してください。**

- 安全にご利用いただくために×1 保証書×1<sup>\*1</sup><br>● ご使用上の注意
	- スタートアップガイド(本書)×1
		-
		-
	-

- 添付品は、なくさないよう大切に保管してください。 ● セットモデルとBTO(工場組込み出荷)製品は、「組込み製品・添付品リスト」も併 せてご確認ください。
	- \*1 梱包箱に貼り付けられています。
	- \*2 フロントベゼルに貼り付けられています。
	- \*3 ソフトウェアパッケージの内容については、ソフトウェアパッケージ内の構成品表を参照してくだ

## *Step 2* **内蔵オプションを取り付ける**

**内蔵オプションを取り付けます(オプションを購入していないときや、BTOで購入されたお 客様はStep3へ進んでください)。** 

「ユーザーズガイド」の「内蔵オプションの取り付け」、およびオプションに添付の説明書を 参照してください。

## *Step 3* **ラックを適切な場所に設置し、本機を取り 付ける**

**本機はEIA規格に適合した19型ラックに取り付けて使用します。ラックの設置は次の条件 を守ってください。** 

「ユーザーズガイド」の「設置と接続」を参照してください。

**注意** ど)や腐食を促進する成分(塩化ナトリウムや硫黄など)が含まれる環境では使用しないで 腐食性ガス(二酸化硫黄、硫化水素、一酸化窒素、二酸化窒素、塩素、アンモニア、オゾンな ください。

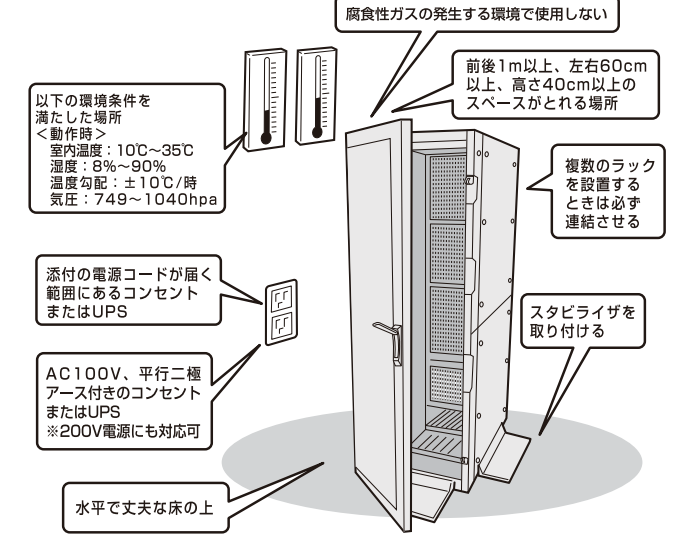

## *Step 4* **ケーブルを接続する**

**ケーブルを本機に接続します。**

 $\frac{0}{2}$ 「ユーザーズガイド」の「設置と接続」を参照してください。 下図はoption増設を含む参考図です。

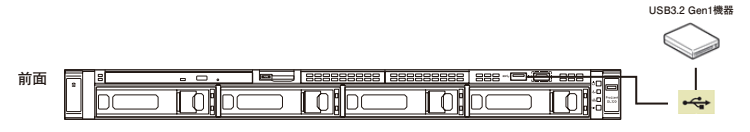

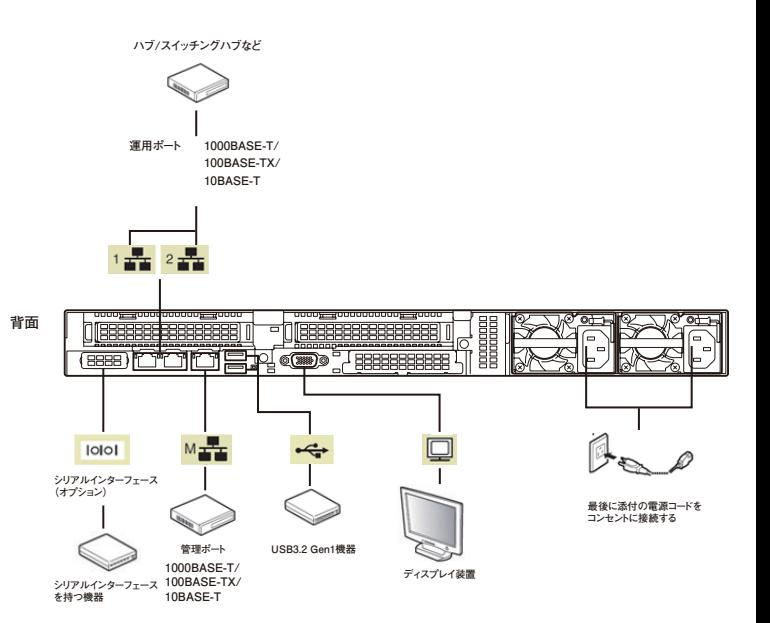

\*1 電源コードは、15A以下のサーキットブレーカーに接続してください。

- 初期設定時、本機に接続するケーブルは、LANケーブルと添付の電源コードのみ 品 です。その他のケーブルを接続する必要はありません。また、運用時に複数のLAN ケーブルを使用する場合でも、まず1つの運用系LANポートのみに接続して初期 設定を行い、設定完了後に残りのLANポートに接続してください。
	- 本機への各種オプションの取り付け・取り外しは、本書で示すセットアップが完 了した後に行ってください。

以上で、本機の電源をONにできる状態になりました。

# *Step 5* **電源をONにする**

**電源をONにします。** 

● フロントベゼル×1 ● ラックレール×2(選択必須オプション) ● セキュリティーキー×2<sup>\*2</sup> ● ソフトウェアパッケージー式\*3

## *Step 6* **初期設定をする**

#### **管理PC上でiStorage NS 初期設定ツール(以下、初期設定ツール)を使用し、本機の初 期設定を行います。**

初期設定ツールの実行は、本機と同じネットワーク上にある管理PC (Windows Server 2016/Windows Server 2019/Windows Server 2022/ Windows 10/Windows 11)と添付の Supplement Disc を使用します。

初期設定に必要な情報として、「IPアドレス」、「サブネットマスク」、「コンピュータ名」、 「管理者パスワード」を事前に決定してください。

\* 管理PCは、本機と同一LANに接続し、他のネットワークへの接続は行わないでください。

\* 初期設定を行う場合は、管理PCのファイアウォールの設定変更が必要になる場合があります。詳 細についてはSupplement Discの [各種アプリケーション]から [iStorage NS 初期設定ツ ール]を起動し、[ヘルプ]の[トラブルシューティング]-[ファイアウォール設定手順書]を参 照してください。

\* 本機を複数導入する場合も、初期設定は1台ずつ行ってください。

\* 初期設定ツールでは、本機のUDP 30000番ポートを使用します。

**① 本機の電源が入っていることを確認し、管理PCの光ディスクドライブにSupplement Discをセットします。** 

DVD上の以下のファイルをエクスプローラーなどから実行してください。 ¥start\_up.bat

- **②[各種アプリケーション]をクリックして、表示され たメニューから[iStorage NS 初期設定ツール] を選択し、[インストール]ボタンをクリックして初 期設定ツールを起動します(装置へのインストールは 行われません)。**
- **③ 初回のみ[ご確認]の画面が表示されます。装置添付 の使用許諾契約書をご一読の上、[OK]をクリックし ます。**

#### **④ 初期設定が必要なサーバーを検出するために、[開始] をクリックします。**

対象となるサーバーが、初期設定ツール画面内の[サーバ ーのコンピュータ名]欄に"未設定"と表示されます。"未設 定"のサーバーが検出されましたら、[停止]をクリックし て自動発見を停止後、[終了]をクリックして自動発見を 終了させます。なお、対象となるサーバーのOSが起動する までには、構成によって、20~30分かかる場合がありま す。30分経っても検出できない場合は、再度[開始]をク リックしてください。

**⑤ "未設定"のサーバーを選択し、リモートデスクトップ 起動の表示が「確認中」から「可」に変わった場合は、 [リモートデスクトップの起動]をクリックして次の ステップの③に進みます。「不可」に変わった場合は、 [設定変更]をクリックします。** 

**⑥ コンピュータ名、IPアドレス、サブネットマスクを入 力して[適用]をクリックします。** 

**⑦ 設定変更を確認するウィンドウが表示されたら、 [OK]をクリックします。**  サーバー設定の変更が始まり、サーバー設定状況の内容が 順次更新されます。

**⑧ 完了メッセージが表示されたら、[OK]をクリックします。** 

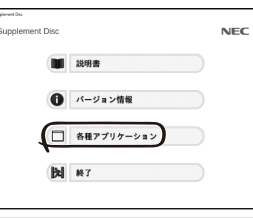

### Storage NS をご利用の約に、装置添付の「使用計算数約書」をご一読ください  $-0K$

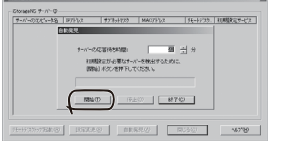

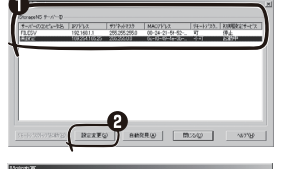

- 6-70-1092469-ACPF1/2: 60-40-40-46-36-94  $\mathbb{R}$  REFT zes-kalo): FRESVZ ■ サーバー再起動 A .<br>ማንሄዱው:  $\frac{1}{2}$  $\begin{tabular}{lllllllll} \bf 88448 & \hspace{0.2cm} 0 & \theta \end{tabular}$ 194720101 255 255 255 0 Ā  $\implies \underline{\text{RSE}} \gamma \cdot \neg \gamma \gamma_{X} \gamma \gamma$  $\Rightarrow 11 - 17'2'26 - 778656 + 12$ 道用(A) **BC** 50

> **おります (人)の** 設定支更完了: 6c-10-49-4e  $rac{1}{\sqrt{2}}$

ESMPRO/ServerManager ESMPRO/ServerManagerはiStorage NSシリーズと同一のネットワーク上にある管理PCにインストール するソフトウェアです。

*Step 7* **管理PCからリモートデスクトップ接続**

**③ ユーザー名に「administrator」を入力し、次にパスワードを入力して[OK]をクリックします。**

**⑤ 本機に接続されていることを確認し、[パスワードの変更]をクリックして、パスワードの変**

「はい」をクリックすると、ネットワーク探索を行うためのポートが開放されますが、 iStorageNSシリーズでは本機能は有用ではありませんので、「いいえ」をクリックす

出荷時のパスワードについては、本機に添付のスタートアップガイドに記載さ

本機のセキュリティを保つために、出荷時のadministratorのパスワードを ●

● パスワードの文字数は6文字以上である必要があります。また、パスワード には、英大文字、英小文字、数字、記号の4つの種類のうち3つの種類が使用

● パスワードの有効期限は初期設定では42日になっておりますので、お客様

● パスワードを変更した際には、Step9に記載のガイドを参照し、NIASのサー ビスを起動する際の資格情報のパスワード情報に反映する必要があります。

画面の右側に「ネットワーク」の画面が表示される場合があります。

**④ リモートデスクトップ接続の画面内で[Ctrl+Alt+End]キーを押します。** 

のポリシーに合わせて適宜変更してください。

**サービスの一覧から「iStrageNS(UI\_SV)」を選び、ダブルクリックします。 プロパティ画面が開いたら、スタートアップの種類を[自動]から[無効]に変更します。 [停止]ボタンを押下後、サービスが停止されたことを確認し、[OK]をクリックして画面を閉じます。**

**自動起動されているNEC提供の[管理者メニュー]から[セキュリティが強化された**

**"セキュリティが強化されたWindows Defender ファイアウォール"ウィンドウの左ペイ**

**⑨ 初期設定ツールでコンピューター名を変更していない場合、または、ドメインに参加する場**

**[管理者メニュー]から[詳細情報]をクリックし、[詳細情報]から[このPCの名前を変更(詳細**

**NECが提供するサーバー管理・監視ソフトウェア「ESMPRO®」のセットアップをします。**

ESMPRO/ServerAgentServiceはESMPRO/ServerManagerと連携し、iStorage NSシリーズの監視、お

**([Ctrl+Alt+Delete]ではないので注意してください)** 

**本機と同じネットワークアドレスにある管理PCを使用して必要事項を設定します。** 

**を行って設定する** 

**② 接続先に本機のコンピューター名またはIPアドレスを入力します。** 

**設定の詳細は、管理者ガイドを参照してください。 ① 管理PC上でリモートデスクトップを起動します。** 

ることを推奨いたします。

れています。

必ず変更してください。

**⑥ 初期設定ツールで使用したポートを閉鎖します。** 

**ンの[受信の規則]をクリックします。**

されていなければなりません。

**⑦ 初期設定ツールで使用したサービスを停止・無効化します。 [管理者メニュー]から [サービス]をクリックします。** 

**Windows Defender ファイアウォール]をクリックします。**

**"iStraguisv"を右クリックし、"規則の無効化"を選択します。**

**⑧ 日時が自動更新の環境でない場合、日付と時刻を設定します。**  [管理者メニュー]から [日付と時刻]をクリックします。

**合、コンピューター名またはドメイン名を設定します。**

**設定)]をクリックします。(再起動が必要となります)**

**更を行います。** 

 $\overline{\phantom{0}}$ 重要

重要

ESMPRO/ServerManagerは、メンテナンスガイドを参照してインストールしてください。

*Step 8* **ESMPROをセットアップする**

ESMPRO/ServerAgentService

よび各種情報を取得するためのソフトウェアです。

## *Step 9* **NIAS(機能制限ライセンス)をセット アップする**

**機能制限版NIAS(NEC Information Assessment System)は、ファイルサーバー を健全な状態に保つことを支援する製品で、ファイルシステムの現状を把握する機能(見える 化)を持ち、ファイルサーバー運用のTCOを削減します。** 

**本機には、機能制限版NIASがインストール済みとなっていますので、付属のSupplement Discに格納されている「NIAS(機能制限ライセンス)簡易設定ガイド」を必ず参照ください。** 

**以上でセットアップは完了です。引き続き、管理者ガイドを参照して必要な設定を行ってください。**

## **お読みください**

#### **OSの再セットアップについて**

OSを出荷状態に戻す際は、コンソールが必須となります。再セットアップの完了は、コンソール上に 「The recovery of the operating system has completed successfully.」というメッセージが表示さ れたことにより確認します。手順の詳細はメンテナンスガイドをご参照ください。

#### **増設メモリについて**

搭載メモリが32GBを超えている場合は、ページファイルやダンプファイルの作成先ドライブを考慮す る必要があります。詳細は、管理者ガイド概要編「メモリを増設する」をご確認ください。

#### **ボリュームサイズの変更について**

ユーザーボリュームサイズを変更する場合は、データを格納する前に対応が必要です。手順については、 管理者ガイド概要編「ボリュームを検討する」をご確認ください。

#### **データディスクオンラインについて**

導入およびOSリストア後の初回起動時、またはRAIDを再構築したとき、データディスクがオフライン になることがあります。詳細は、メンテナンスガイド「6.2.1 バックアップDVD-ROMを用いたインス トール - (7) 再インストール後の確認」をご確認ください。

#### **エンドユーザーによるパスワードの変更について**

本機のユーザーのパスワードをエンドユーザーがリモートから変更するためには、本機上での設定が必 要です。手順については、管理者ガイド概要編「セキュリティの設定を変更する」をご確認ください。 **NICチーミングについて** 

OSのNICチーミング機能を利用する場合は、すべて同じ速度のNICを用いてチームを作成してください。 **電源制御機能の使用について** 

本機には電源制御機能をサポートしていないアプリケーションが含まれています。スタンバイ/休止状態 で運用しないでください。

#### **シャットダウン操作について**

本機の出荷状態では、誤操作によるシャットダウンを防止する目的で、POWERスイッチ押下によるシ ャットダウン機能を無効化しています。シャットダウンを行う場合は、管理PCのリモートデスクトップ から操作してください。UPSを接続している場合は、UPSの管理ソフトウェアによるスケジュールシャ ットダウンを利用することもできます。

#### **NTFS圧縮機能について**

本機では出荷状態においてNTFS圧縮機能が使用できません。NTFS圧縮機能を使用する場合は、アロケ ーションユニットサイズを「4096バイト」としてボリュームを再フォーマットしてください。手順につ いては、管理者ガイド概要編「ボリュームを再フォーマットする」を参照してください。なお、本設定を 行った場合は、シャドウコピー機能が使用できません。

#### **Storage Spaceについて**

Storage SpaceはRAID機能が有効になっている物理ディスクをサポートしていません。iStorage NSシ リーズでは、RAID機能を標準で実装しており、無効化することができません。このことから、iStorage NSシリーズにおいては、Storage Spaceをご利用頂くことはできません。

## **iStorage NS シリーズのご利用にあたって**

iStorage NSシリーズは、サポート情報を以下のサイトに公開しています。定期的に参照するか、RSS の配信登録を行い、製品をメンテナンスすることを推奨します。

https://www.support.nec.co.jp/TopHWGuidanceContents.aspx また、有償の保守サービスとして「PP・サポートサービス」を用意しています。本サービスを契約する と、電話や電子メールなどでのお問い合わせ、ご契約者様専用IDでのWebサーバーへのアクセスなどが 利用でき、ソフトウェアのQ&Aや技術情報などを参照できるようになります。また、ソフトウェアのリ Timi ここ、ファーフェノの300771 技術情報 SUU DAM こと SSC プログラム Po SAU、ファー 。<br>ビジョンアップ(修正プログラム)情報の提供などもご契約者様だけのサービスになります。 「PP・サポートサービス」の詳しい内容については、以下をご覧ください。 [PP・サポートサービス]ご案内のページ

https://jpn.nec.com/service/support/maintenance/service/pp-support.html

## **お客様登録をする**

保証書に記載されている保証を受けるためには、ユーザ登録が必要です。 インターネット(ClubExpressサイト)よりユーザ登録を行ってください。 https://acc.express.nec.co.jp/Main/main.asp

#### **商標について**

EXPRESSBUILDER、ESMPROは日本電気株式会社の登録商標です。MicrosoftおよびWindows、Windows Server は米国Microsoft Corporationの米国およびその他の国における登録商標または商標です。 その他、記載の会社名および商品名は各社の商標または登録商標です。 -<br>\* のマニュアルは再生紙を使用しています。

**© NEC Corporation 2023 NECの許可なく複製・改変などを行うことはできません。**